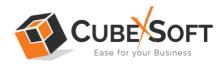

### Installation & Uninstallation Guide of CubexSoft Kerio Export Tool

#### **Table of Contents**

| 1) | Introduction                                                                  |
|----|-------------------------------------------------------------------------------|
| 2) | System Requirements                                                           |
| 3) | Installing CubexSoft Kerio Export Tool                                        |
| 4) | Uninstalling CubexSoft Kerio Export Tool<br>(a) Uninstalling from Search Menu |
|    | (b) Uninstalling from Control Panel                                           |

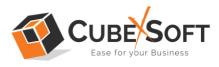

#### 1. Introduction

Welcome to the Installation guide of CubexSoft Kerio Export Tool.

In the Installation manual of the product, we are going to learn or understand the steps of Kerio Converter installation. In addition to the Installation of the software, uninstallation process of the Kerio Export Tool is also included in this guide.

#### 2. System Requirements

Before going to download and use the software, make sure that your machine should meet the basic requirements.

- Windows Operating System, it will support all edition of Windows OS, including Windows 11.
- Minimum 50 MB Space is required in your machine.
- 512 MB RAM, 2.4 GHZ Processer is recommended

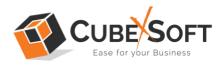

# Installing CubexSoft Kerio Export Tool

For installing CubexSoft Kerio Export Tool, you need tool installer file on your computer/ machine/ system. If you don't have the software installer file then get this file from – <u>https://www.cubexsoft.com/kerio/</u>

After downloading the software installer file, follow the given steps -

• Double Click on .exe installer file and then a new Window will open prompting you to select the preferred language and click OK –

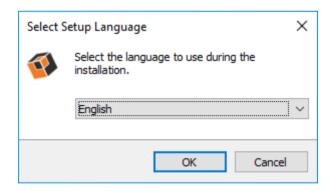

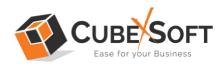

• After selecting the preferred language, the following Welcome screen will appear. Click on Next button to proceed further.

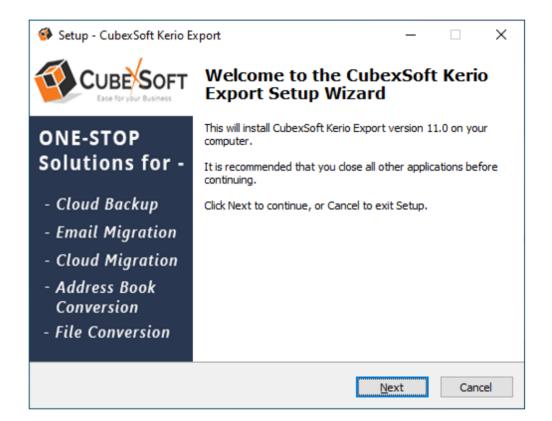

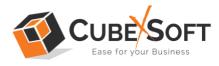

• Select "I accept the Agreement" Option and Click on Next Button

| Setup - CubexSoft Kerio Export                                                                                                    | _                                   |              | ×        |
|----------------------------------------------------------------------------------------------------|-------------------------------------|--------------|----------|
| License Agreement<br>Please read the following important information before continuing.                                                                                                    |                                     |              | <b>W</b> |
| Please read the following License Agreement. You must accept the ter<br>agreement before continuing with the installation.                                                                                                    | ms of t                             | his          |          |
| SOFTWARE LICENSE AGREEMENT                                                                                                    |                                     | ^            |          |
| This Software License is made by (CUBEXSOFT<br>PVT. LTD.), (address of CUBEXSOFT TOOLS PV<br>to the Customer as an essential element of the se<br>be rendered by (CUBEXSOFT TOOLS PVT. LTD.)<br>defined in the system specification and any asso<br>documents and agreement. System shall mean the | /T.LTI<br>ervices<br>) as<br>ciated | D.),<br>s to |          |
| ● I accept the agreement<br>○ I do not accept the agreement                                                                                                    |                                     |              |          |
| <u>B</u> ack <u>N</u> ext                                                                                                    | :                                   | Can          | cel      |

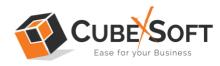

• Click on Browse button and select location where you want to save the software and click on Next

| Setup - CubexSoft Kerio Export                                                                                             | _ |    | ×    |  |  |
|----------------------------------------------------------------------------------------------------|---|----|------|--|--|
| Select Destination Location<br>Where should CubexSoft Kerio Export be installed?                                           |   |    | Ø    |  |  |
| Setup will install CubexSoft Kerio Export into the following folder.                                                       |   |    |      |  |  |
| To continue, click Next. If you would like to select a different folder, click Browse.                                     |   |    |      |  |  |
| Where should CubexSoft Kerio Export be installed?     Setup will install CubexSoft Kerio Export into the following folder. |   |    |      |  |  |
|                                                                                                    |   |    |      |  |  |
|                                                                                                    |   |    |      |  |  |
|                                                                                                    |   |    |      |  |  |
|                                                                                                    |   |    |      |  |  |
| At least 92.7 MB of free disk space is required.                                                                           |   |    |      |  |  |
| <u>B</u> ack <u>N</u> ext                                                                                                  | : | Ca | ncel |  |  |

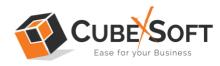

• Choose the Additional Shortcuts which suits you for installing the software and click on "NEXT"

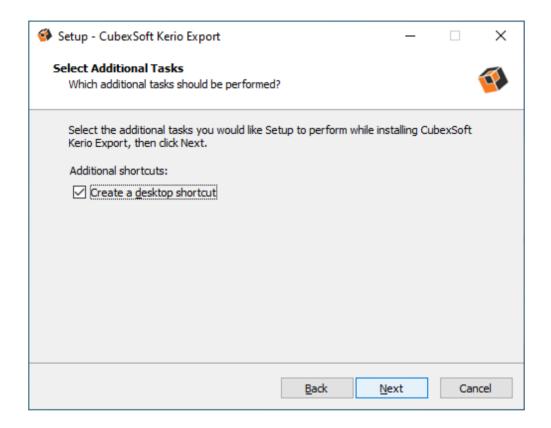

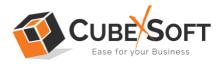

• Click on Install button to start the installation process.

| 🧐 Setup - CubexSoft Kerio Export                                                                                                    | _            |       | ×        |
|----------------------------------------------------------------------------------------------------|--------------|-------|----------|
| Ready to Install<br>Setup is now ready to begin installing CubexSoft Kerio Export on                                                              | your compu   | uter. | <b>F</b> |
| Click Install to continue with the installation, or click Back if you w change any settings.                                                      | ant to revie | ew or |          |
| Destination location:<br>C:\Program Files (x86)\CubexSoft Kerio Export<br>Additional tasks:<br>Additional shortcuts:<br>Create a desktop shortcut |              | ~     |          |
| <                                                                                                    |              | >     |          |
| Back                                                                                                    | Install      | Canc  | el       |

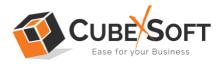

• The Tool Installation will be started with green status bar

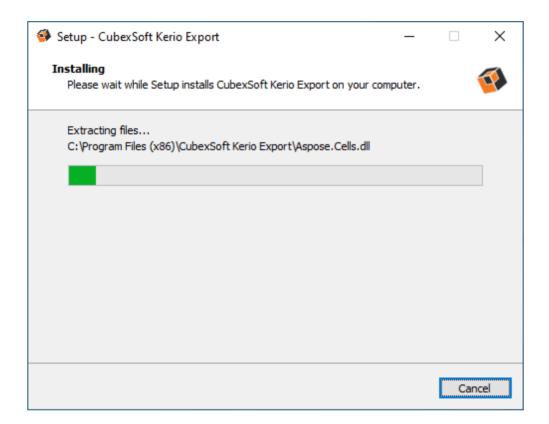

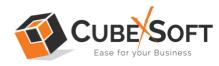

• As the tool installation process is complete, "Completing CubexSoft Kerio Export Setup Wizard" message will appear. Now Click on Finish Button.

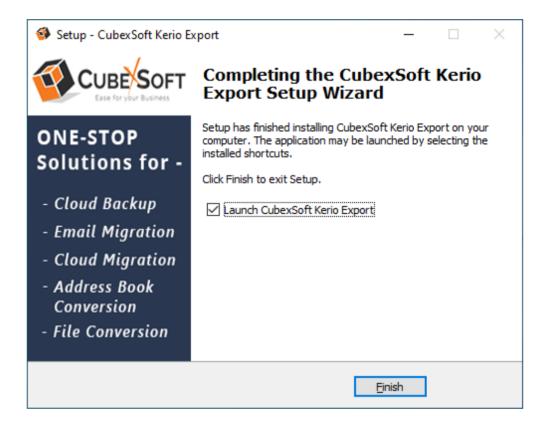

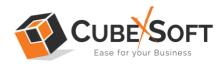

• After clicking on Finish button. The Software will be launched on your computer screen. The first screen of the software is appeared as below

| OubexSoft Kerio Export (v11.0) - Demo Version                                                                                                    |       | - 0 ×          | (  |
|----------------------------------------------------------------------------------------------------|-------|----------------|----|
|                                                                                                    | Kerio | Expor          | t  |
| About Online Help Buy Online Close                                                                                                    |       | Activate Licen | se |
| Select Kerio Mailboxes                                                                                                    |       |                |    |
| Export Kerio Mailboxes to Various File Types     Select Kerio file(s) or folder(s) having Kerio files     I am converting Multiple Users     Select Folders     OR   Select Files |       |                |    |
|                                                                                                    |       |                |    |
|                                                                                                    |       |                |    |
|                                                                                                    |       |                |    |
|                                                                                                    |       |                |    |
|                                                                                                    |       |                |    |
|                                                                                                    |       |                |    |
|                                                                                                    |       |                |    |
| Activate License                                                                                                    |       | Next >>        |    |

Then add your Kerio files/folders to convert into desired output options.

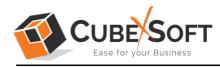

## 4. Uninstalling CubexSoft Kerio Export Tool

To uninstall the CubexSoft Kerio Export Tool follow the given instructions –

Before uninstalling the CubexSoft Kerio Export Tool, make sure that the software is not running in the background of your system. Then you can uninstall the software by following two methods:

- Uninstall by the Search Button of your system
- Uninstall by the Control Panel

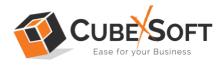

To remove the CubexSoft Kerio Export Tool by the Search Button, follow the given steps –

1. Go the Search Section of your computer

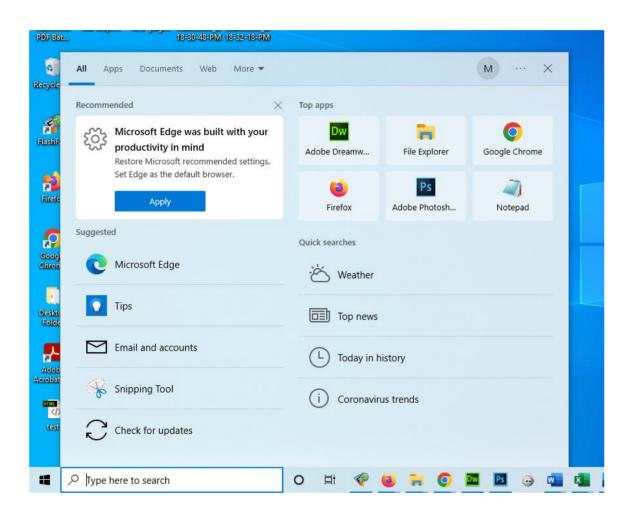

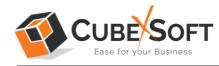

2. Then type CubexSoft Kerio Export and all the options will be shown there-

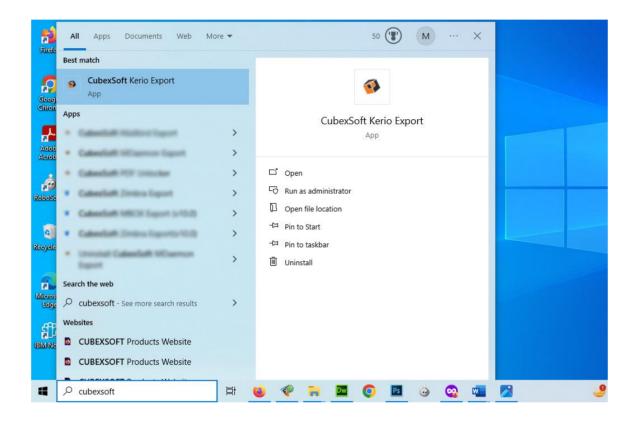

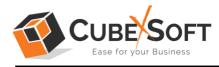

3. From the multiple displayed options, choose uninstall –

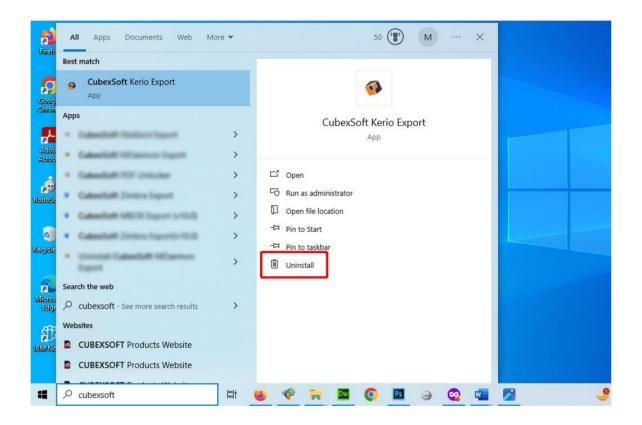

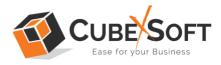

4. Then Automatically "Program & Features" Window will open. Select the CubexSoft Kerio Export Tool and Choose Uninstall/change option.

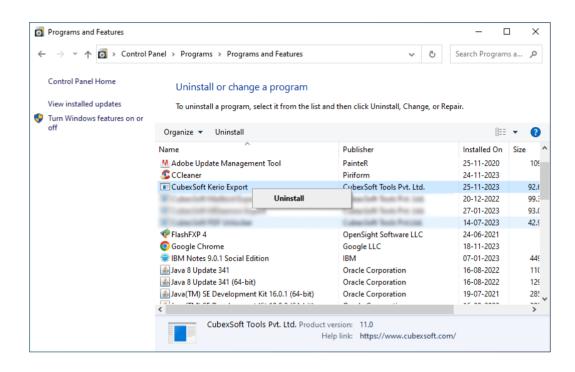

5. If you are sure then click on yes to remove the software

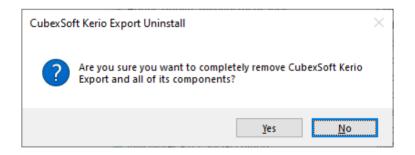

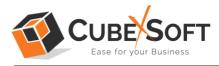

To remove the software by control panel method, follow these instructions –

 Open the "Control Panel >> Programs >> Programs & Features >> Uninstall a program" of your computer

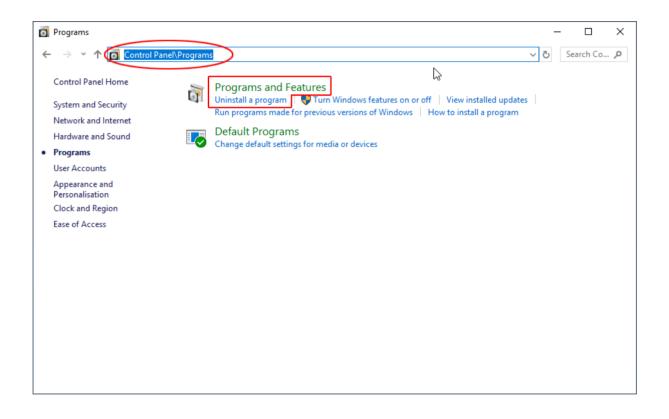

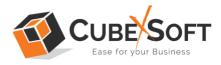

2. Select the software and Click on Uninstall/ Change tab which will be shown there

| 0 | Programs and Features       |                                                    |                                         |      | — C            | ]    | ×                |   |
|---|-----------------------------|----------------------------------------------------|-----------------------------------------|------|----------------|------|------------------|---|
| ← | → ✓ ↑                       | anel > Programs > Programs and Features            | ٽ ~                                     | 3    | Search Program | s a  | م                |   |
|   | Control Panel Home          | Uninstall or change a program                      |                                         |      |                |      |                  |   |
|   | View installed updates      | To uninstall a program, select it from the list ar | id then click Uninstall. Change, or     | Repa | ir.            |      |                  |   |
| • | Turn Windows features on or | 1.5.                                               | , , , , , , , , , , , , , , , , , , , , |      |                |      |                  |   |
|   | off                         | Organize 👻 Uninstall                               |                                         |      | ===            | •    | ?                | ) |
|   |                             | Name                                               | Publisher                               |      | Installed On   | Size |                  | ^ |
|   |                             | Adobe Update Management Tool                       | PainteR                                 |      | 25-11-2020     |      | 109              |   |
|   |                             | S CCleaner                                         | Piriform                                |      | 24-11-2023     |      |                  |   |
|   |                             | CubexSoft Kerio Export                             | CubexSoft Tools Pvt. Ltd.               |      | 25-11-2023     |      | 92. <del>(</del> |   |
|   |                             | Uninstall                                          | backet bat he cat                       |      | 20-12-2022     |      | 99.3             |   |
|   |                             | Control of Street or Land                          | Constant Sale Pro 100                   |      | 27-01-2023     |      | 93.(             |   |
|   |                             | Calculate For Uniteday                             | Calmerically Tests Prezza               |      | 14-07-2023     |      | 42.9             |   |
|   |                             | 💎 FlashFXP 4                                       | OpenSight Software LLC                  |      | 24-06-2021     |      |                  |   |
|   |                             | 🧿 Google Chrome                                    | Google LLC                              |      | 18-11-2023     |      |                  |   |
|   |                             | IBM Notes 9.0.1 Social Edition                     | IBM                                     |      | 07-01-2023     |      | 449              |   |
|   |                             | 🕌 Java 8 Update 341                                | Oracle Corporation                      |      | 16-08-2022     |      | 11(              |   |
|   |                             | 🕌 Java 8 Update 341 (64-bit)                       | Oracle Corporation                      |      | 16-08-2022     |      | 129              |   |
|   |                             | 🕌 Java(TM) SE Development Kit 16.0.1 (64-bit)      | Oracle Corporation                      |      | 19-07-2021     |      | 285              |   |
|   |                             |                                                    |                                         |      | 46 00 0000     |      | >                | ľ |
|   |                             | CubexSoft Tools Pvt. Ltd. Product                  |                                         |      |                |      |                  |   |
|   |                             | He                                                 | elp link: https://www.cubexsoft.o       | com/ |                |      |                  |   |

3. If you are sure of removing CubexSoft Kerio Export Tool then click on Yes Option.

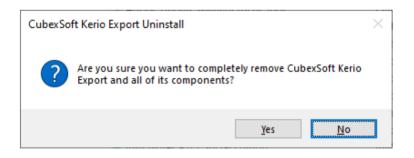

After that, you can successfully remove the software from your system.